# **授業に参加する学⽣をドメイン指定で制限する⽅法**

## **i. 待機室をONにします**

① https://tuat-jp.zoom.usにアクセスし、 「Sign in」をクリックします

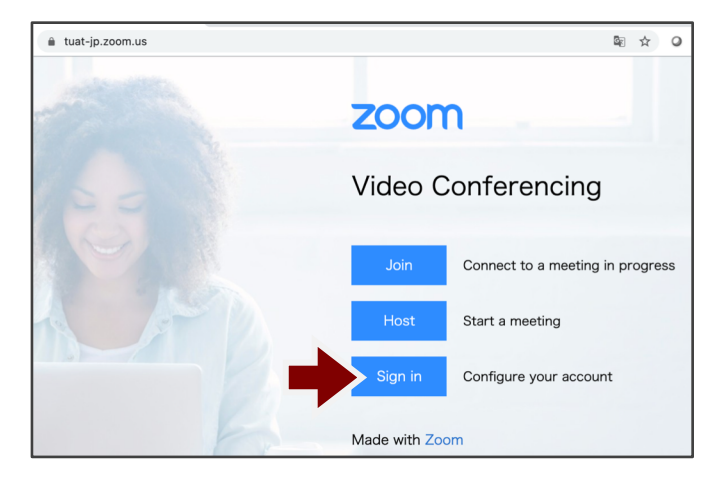

# ③ 左のメニューから「設定」を選びます

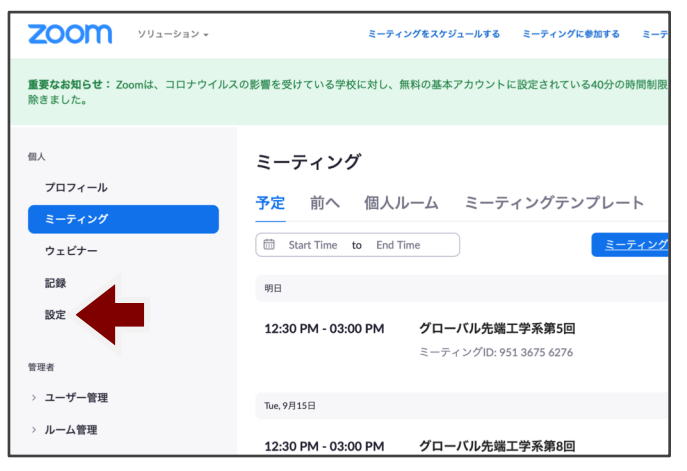

② 大学のアカウント(go.tuat.ac.jp)を選び、 大学のIDでログインします

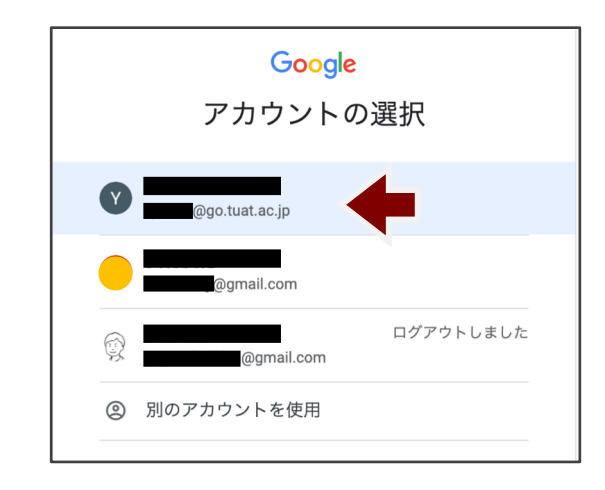

## ④ 待機室をONにします

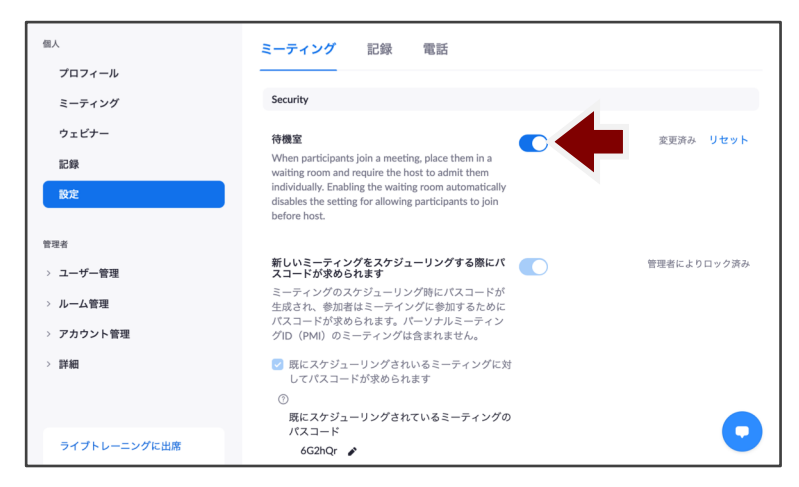

**これで、農⼯⼤のドメインでzoomにサインインしていない⼈は待機室に⼊るようになります**

## **ii. 農⼯⼤ドメインでzoomにサインインしていないと、授業に参加できないようにする**

① 「ミーティングをスケジュールする」をクリックし、ミーティング名や日時を設定します。

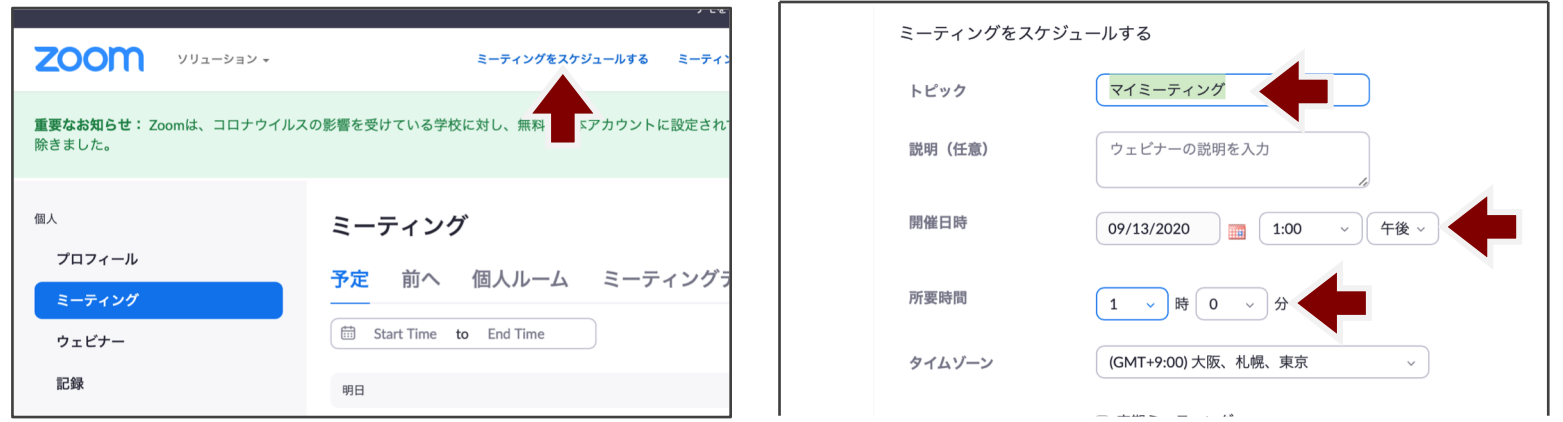

② 「セキュリティ」で「参加時に認証を求める」をチェックし、表示されるメニューから適切な 設定を選択します。

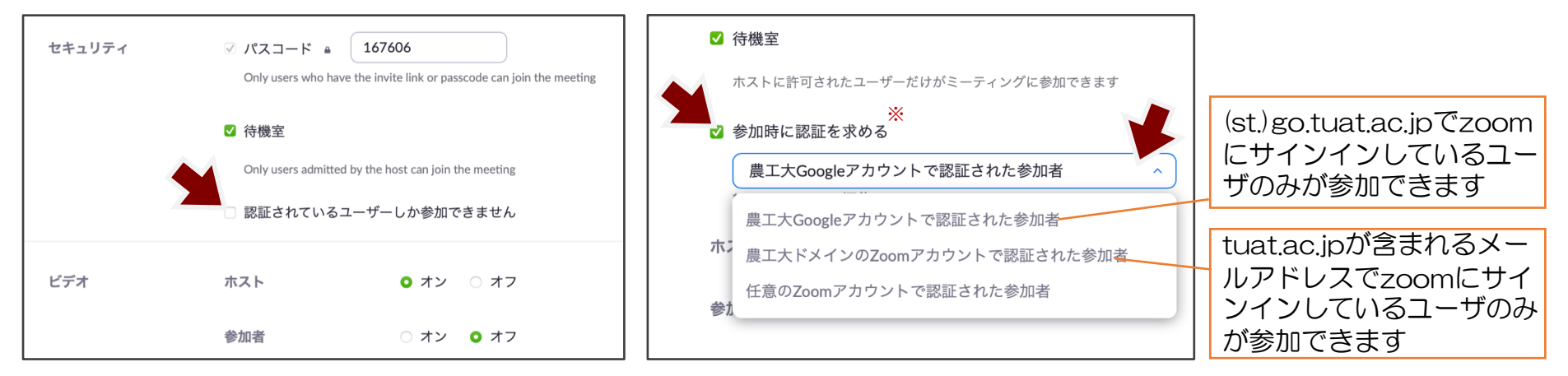

- ※ダウンロード版のバージョンによっては「認証されているユーザのみが参加できます」 または「認証されているユーザーしか参加できません」となっている場合があります。
- 2 **これで、農⼯⼤のドメインでzoomにサインインしていない⼈は、参加できず、サインインを要求されます**

#### **iii. 学⽣に農⼯⼤ドメインでzoomにサインインするように案内する**

案内文のサンプルはこちらです。適宜修正してお使いください。

この授業に参加するためには、大学のメールアドレス(st.go.tuat.ac.jp)でzoomにサインインする 必要があります。授業に参加しようとして、「このミーティングの対象者は権限のある参加者のみで す」というメッセージが表示されたら、次のように操作してください。

- ① 「サインインして参加」をクリック
- ② 「SSOでサインイン」をクリック
- ③ 会社のドメインとして「tuat-jp .zoom.us」と書き込み、「続行」をクリック
- ④ アカウントの選択画面で、農工大のGoogleアカウント( st.go.tuat.ac.jp )を選択

上記以外にも、zoomに大学アカウントでサインインしておく方法があります。

【農工大zoomへのサインイン方法1: https://tuat-jp.zoom.us/ から】 ①「Sign in」をクリック

②農工大のGoogleアカウントを選択します

③大学で使われているPWを入力します

【農工大zoomへのサインイン方法2: https://zoom.us/ から】

①下方(または右側)の「SSOでサインイン」を選択 ②Company Domainに「tuat-jp .zoom.us 」を入力 ③大学のGoogleアカウントでサインイン

(別添の学生用画面表示付きガイドもご活用ください。)

#### **iv. スケジュールの際の便利なツール(補⾜)**

①「ミーティングオプション」で、入室時のミュートと自動録画が設定できます。

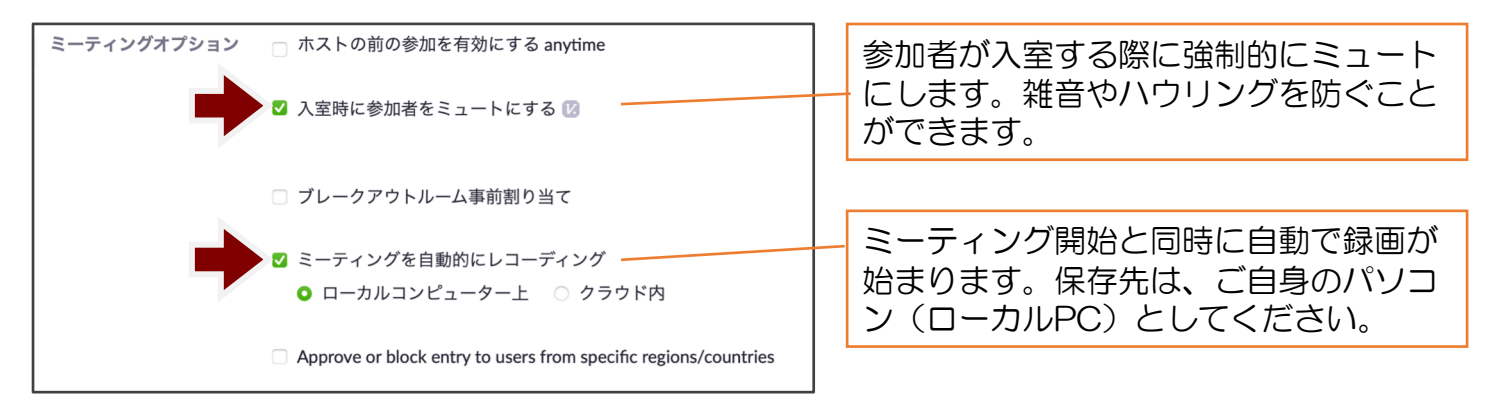

② Googleカレンダーとのリンク

スケジュールを保存した後に表示される確認画面で、「追加先」の「Googleカレンダー」を選ぶと、 Googleカレンダーが開き、ミーティング情報をカレンダー上に保存することができます。

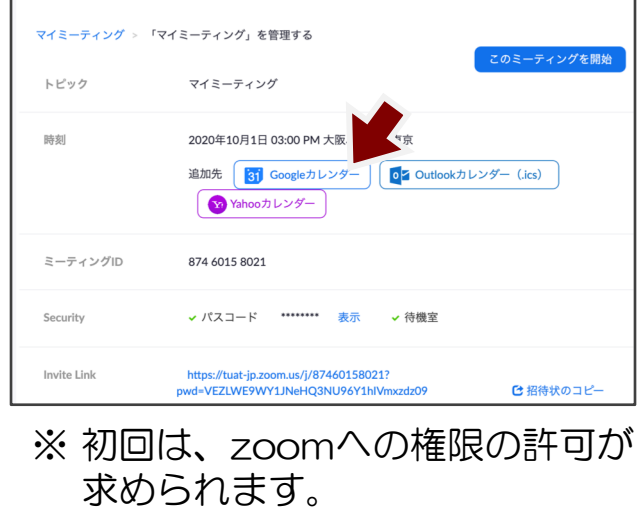

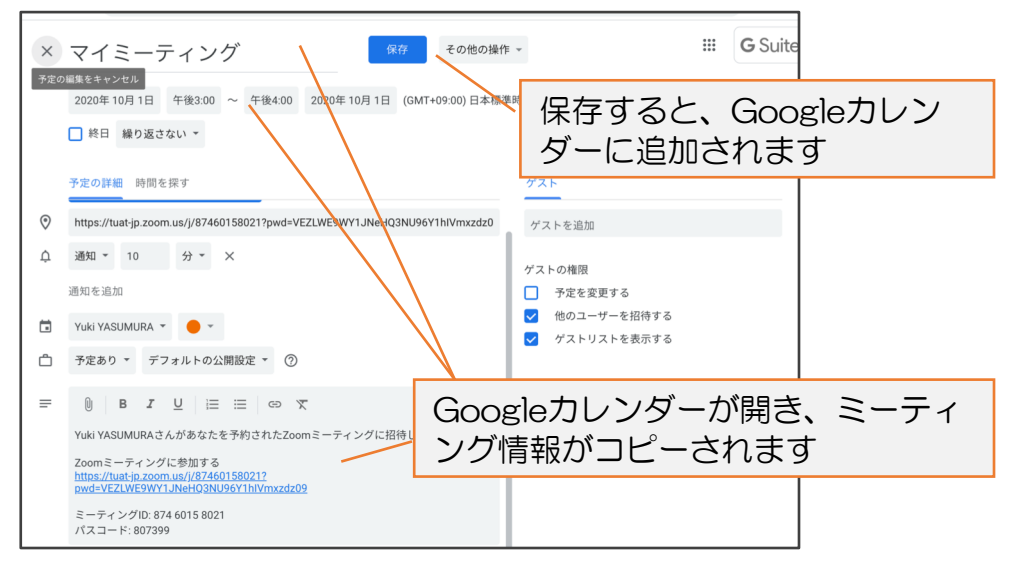